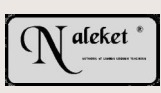

# **HOW TO: ADOBE**

The following has been prepared to acquaint you with the ADOBE READER

### **1. IMAGE SIZE:**

There are 2 types of pages that have been incuded in these INFORMATION MODULES –

- informationpages
- the actual sample pages

Pages that provide information **should be sized for the screen** that you are using (see below) - the sample pages have been sized for printing at **the A4 / letter size**.

Viewing the sample pages from the screen can be done but will require some familiarity with the reader settings

This document, for example, has been prepared for SCREEN viewing

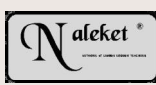

## **2. IMAGE SIZE - adjustment**

There are a number of ways to control the size of the screen image

#### ß The **MENU BAR**

At the top of the screen there should be a MENU BAR with 3 page icons - each representing a different screen magnification.

- **The ZOOM tool** at the side of the page
- **The VIEW button** located above the icons
- ß **CTRL 0 / CTRL 1 / CTRL 2**

# $\int$  aleket

# **3. NAVIGATION:**

**Once again, Adobe provides a number of options for moving from page to page**

- **The MENU BAR - a series of 4 ARROW icons**
- **Pgup / pgdn keys**
- **MOUSE - right click button**
- **F5 - the bookmark list (if available)**
- **F6 - the THUMBNAIL list**

**(You can adjust the size of the THUMBNAILS using the MOUSE- right click**

**WHEN IN DOUBT - use the MOUSE + right click**